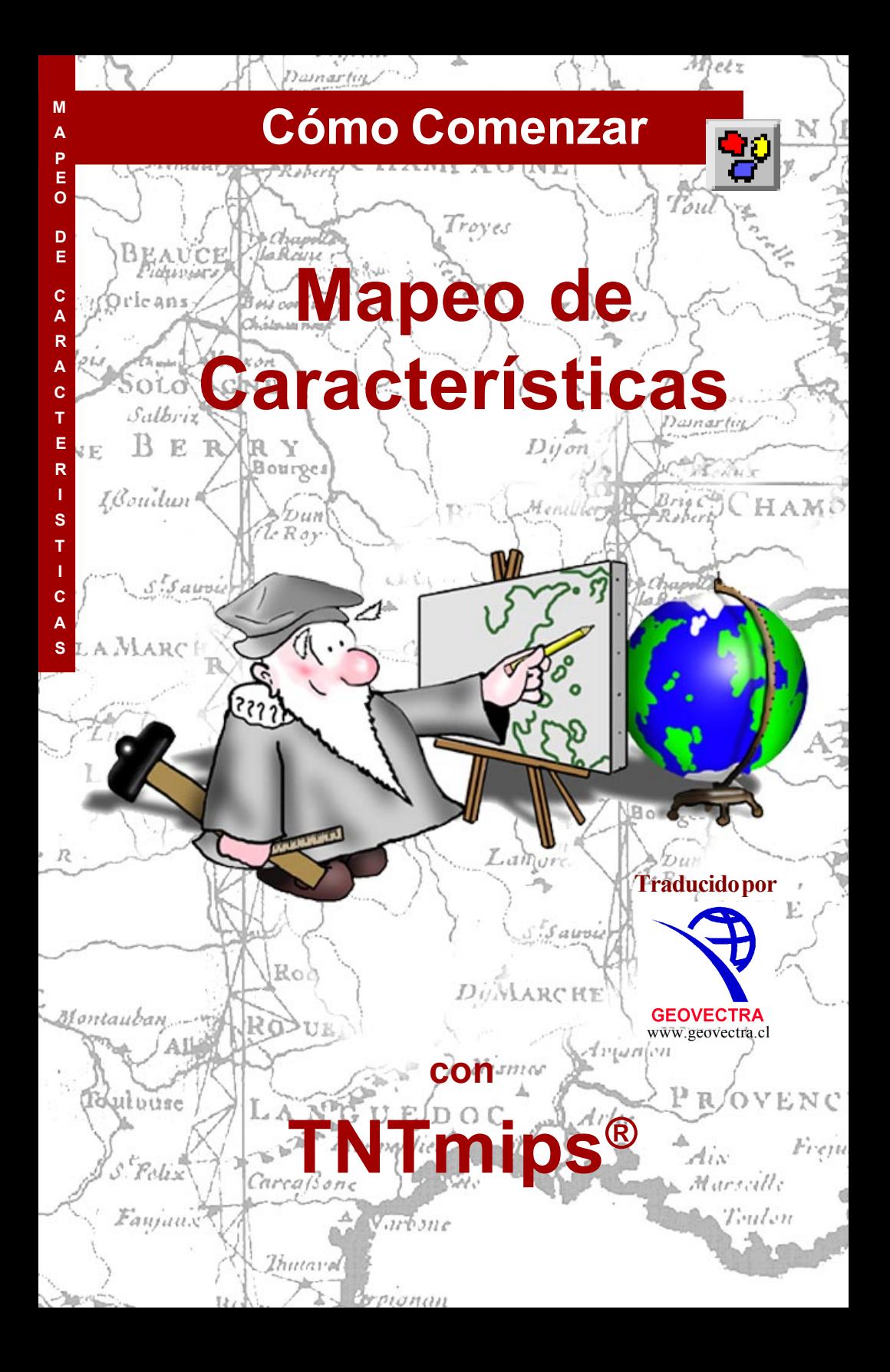

### **Antes de Comenzar**

Este folleto introduce técnicas para la interpretación de las características de la superficie a partir de las imágenes. El Mapeo de las Características le ayuda interactivamente a identificar ejemplos de áreas de características que le gustaría mapear. En las próximas búsquedas y toques de luz de todas las áreas en la imagen que ellas pueden contener esas características. Entonces usted usa las herramientas interactivas para decidir cual área destacada debería ser retenida. Este folleto le guiará paso a paso a través de una serie de ejercicios a familiarizarse con todas las herramientas básicas en el poderoso proceso Mapeador de Características de TNTmips®.

**Habilidades Pre-requeridas** Este folleto supone que usted ha completado los ejercicios en *Cómo Comenzar*: *Desplegando Datos Geoespaciales* y *Cómo Comenzar: Navegando.* Esos ejercicios le introducen en las habilidades y técnicas esenciales, tales como: Cómo seleccionar una vista de objetos raster, vector, CAD, TIN y bases de datos almacenados en los Archivos de Proyecto. Usted debería saber cómo desplegar los objetos en panorámica y acercamiento y cómo usar el proceso estándar Archivo/ Seleccionar Objeto. El uso del manual de referencia en línea también se describe. Este folleto no presenta aquellas habilidades básicas nuevamente.

**Datos de Ejemplo** Los ejercicios presentados en este folleto utilizan datos ejemplo que son distribuidos con los productos TNT. Si usted no tiene acceso al CD con los productos TNT, usted puede descargar los datos desde el sitio web de Microimages. El primer set de ejercicios usa objetos encontrados en el Archivo de Proyecto SEC27R en la colección de datos FEATMAP en el directorio LITEDATA. El segundo set de ejercicios usa objetos encontrados en la colección de datos (también en LITEDATA) en los Archivos de Proyectos BEREAPCA y BEREAMSS.

**Más Documentación** Este folleto está pensado sólo como una introducción a las funciones del Mapeo de Características. Para mayor información consulte el manual de referencia en línea de TNT, el cual contiene más de 50 páginas en el proceso de Mapeo de Características**.**

**TNTmips and TNTlite™** TNTmips TNTmips viene en dos versiones: la versión profesional TNTmips y la versión gratis TNTlite. Este folleto se refiere a ambas versiones como "TNTmips". Si usted no compra la versión profesional (que requiere una llave de licencia de hardware), TNTmips opera en el modo TNTlite, lo cual limita el tamaño de su proyecto y permite compartir los datos sólo con otras copias de TNTlite.

El Mapeo de Características no está disponible en TNTedit, TNTview o TNTatlas. Todos loa ejercicios en este folleto pueden ser completados en TNTlite usando los ejemplos de geodatos proporcionados

> *Merri P. Skrdla, Ph.D., 3 August, 1999 Traducido por Geovectra S.A., Diciembre 2002*

Puede ser difícil identificar los puntos importantes en algunas ilustraciones sin una copia a color de este folleto. Usted puede imprimir o leer este folleto a color desde el sitio web de Microimages. Este sitio web es también su fuente para los nuevos folletos Cómo Comenzar sobre otros temas. Usted puede descargar una guía de instalación, datos de ejemplos y la última versión de TNTlite.

### *http://www.microimages.com*

### **Bienvenido al Mapeo de Características**

La Fotointerpretación es una razón primaria para la conversión de imágenes percibidas remotamente a una forma digital. La clasificación de la información contenida en la imagen es una de las mayores aplicaciones de la interpretación de imágenes. El cerebro humano tiene una herramienta analítica tremendamente poderosa que automáticamente clasifica mucha de la información recibida sin un esfuerzo consciente. Sin embargo, esta interpretación está limitada a tres componentes traducidos en una imagen de pantalla en la porción visible del espectro. Las personas también pueden aprender a interpretar las representaciones visibles de otras partes del espectro, tales como una fotografía de color infra-roja que cambia y registra la foto infrarroja, las radiaciones roja y verde dentro de un espacio de color RGB.

Las imágenes percibidas remotamente a menudo contienen muchas más bandas que las que pueden ser traducidas en una simple representación RGB, las cuales todas pueden ser importantes en distinguir un tipo de cubierta del terreno de otro. El proceso de imágenes automatizado le permite hacer uso de toda esta información. TNTmips ofrece la clasificación automática (ambos con y sin supervisión), el Mapeo de Características, y la interpretación manual. Los métodos de clasificación automática están diseñados para el uso de imágenes con alta calidad que tienen propiedades uniformes, tales como las imágenes satelitales. Las fotografías aéreas y particularmente los videos aéreos contienen artefactos no encontrados en las imágenes satelitales como por ejemplo, las viñetas. Las imágenes de videos también tienen ruidos significativos. El Mapeo de Características fue desarrollado específicamente para ayudar en la clasificación de esas imágenes de calidad inferior. La meta del Mapeo de Características es identificar, marcar y medir características en un conjunto de raster procesados por una combinación de su conocimiento del sitio del estudio con el poder de procesamiento de TNTmips.

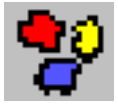

**Vocabulario**: El oscurecimiento de los márgenes y esquinas de una imagen óptica se denomina **Viñetas**. Las propiedades radiométricas de una característica en el margen o esquina de una esquina podría así ser diferente que en el margen.

#### PASOS

- ; encienda TNT
- **Ø** seleccione Procesos/ Raster/Interpretar/Mapa de Características desde el menú principal

Las páginas 4 a 10 proporcionan un simple ejercicio para ponerlo al tanto como trabaja este proceso. Las páginas 11 a 14 introducen conceptos de Mapeo de Características adicionales usando los mismos datos de ejemplo. Las páginas 15 a 26 introducen ejemplos más complejos y características adicionales del proceso.

### **Raster de Análisis y de Referencia**

**Vocabulario: Los Raster de Análisis** definen un espacio n-dimensional usado para la identificación de caeldas que "igualan" los valores de las celdas de muestra. **Los Raster de Referencia** son usados para crear la imagen desplegada y podrían o no ser incluidos como raster de análisis.

#### PASOS

- **Ø** elija Archivo / Nuevo
- **Ø Seleccione los objetos** red, green y blue desde el Archivo de Select Obje Proyecto SECT27R, después clic **D** sen [OK] **BLUE**
- ⊠ clic [OK] para completar la selección del raster de análisis raster
- $\boxtimes$  clic en el botón Raster la ventana Seleccionar Raster de Referencia que se abre
- $\boxtimes$  seleccione SCREEN (composito a color de 8 bit) desde el mismo archivo de raster para analizar
- $\boxtimes$  clic [OK] para completar la selección del objecto
- $\boxtimes$  clic [OK] para confirmar el contraste y/o color de la selección del mapa para el raster de referencia

Usted siempre selecciona Archivo / Nuevo para comenzar el proceso de Mapeo de Características si está comenzando un nuevo mapa de características o reanudando el trabajo que comenzó previamente. Esta elección abre la ventana para Seleccionar Objectos así usted puede seleccionar todos los raster que contribuirán a la identificación de las celdas que se igualan (raster de análisis). El número de objectos raster que pueden ser incluidos para el análisis no está limitado por el Proceso de Mapeo de Características; las consideraciones prácticas determinan el número óptimo de raster a usar. El mayor número de raster para ser analizados, el mayor tiempo requerido para los pasos de clasificación que identifica las celdas prototipo que caen dentro del rango definido por las celdas de muestra.

Los raster de análisis *no se usan* para el despliegue a menos

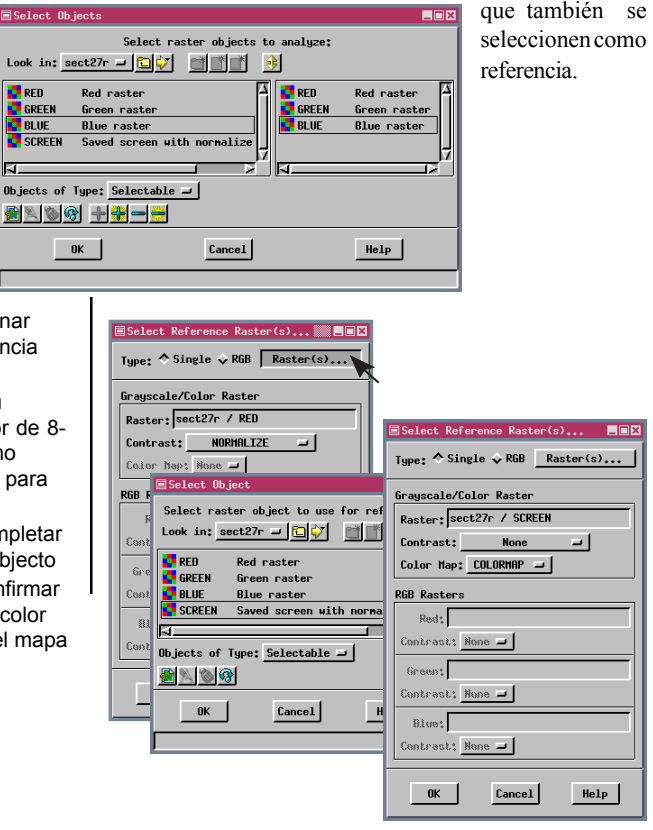

### **Ventana Vista en el Mapeo de Características**

El raster de referencia es automáticamente desplegado en la Vista Completa, y una Región de Interés dibuja la acción seleccionada una vez que los raster de análisis referencia son escogidos. Trataremos más adelante el dibujo de la Región de Interés y nos iremos directamente para definir los ejemplos. Una imagen de video de baja calidad se usa para mapear las características del agua en esta primera tarea de Mapeo de Características. Recuerde que los componentes rojo, verde y azul del video son seleccionados para el análisis, pero usted está viendo un objeto raster composito a color de 8 bit. Los valores de las celdas en la imagen de referencia no son considerados cuando el computador busca características prototipos.

La ventana Mapeo de Características tiene ambos menús y una barra de herramientas. La mayoría de los iconos de la barra de herramientas con las funciones están duplicados en

**Vocabulario:** Un **punto de muestra** es una celda que usted identifica como representativa de una clase particular de características. Las celdas identificadas por el computador que caen dentro de un rango de valores definidos por puntos de muestra se llaman **características de prototipo**, o prototipos simples. Una vez que usted confirma que un prototipo pertenece a la misma clase de los puntos de muestra, esto llega a ser una **característica marcada**.

los menús. Este folleto usualmente se refiere a los iconos cuando ambos están disponibles.

El primer grupo de iconos en la barra de herramientas proporciona los controles del factor de acercamiento. El segundo grupo de iconos es de herramientas. Una herramienta siempre está activa y trabaja en conjunto con la acción seleccionada. Las acciones pintan el próximo grupo de iconos. En algunos casos, cambiar la acción seleccionada cambia la herramienta seleccionada. El último grupo de iconos, Clasificar y

Detener, no están disponibles en cualquier menú. PASOS

Zoom Box

Area

Zoom 2X

Zoom 3X

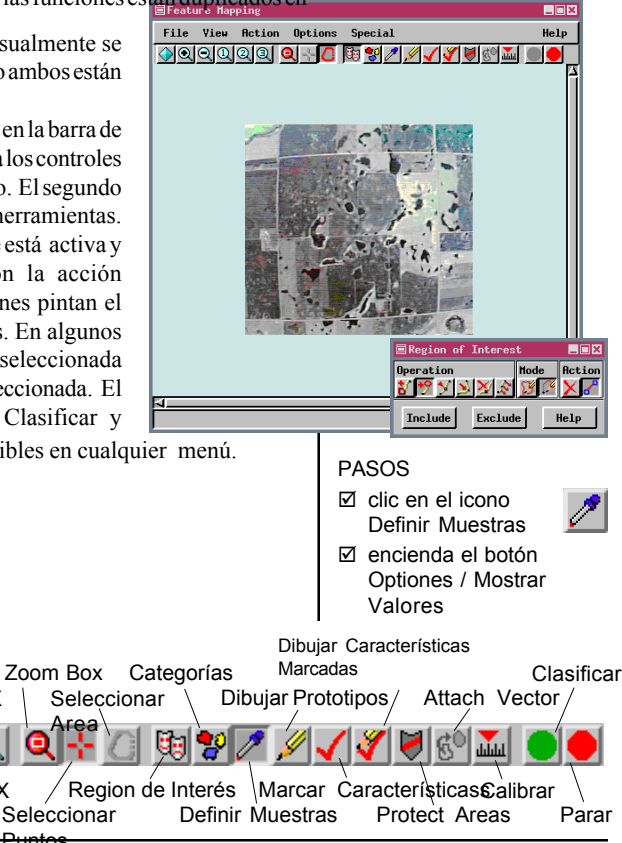

Zoom 1X

Zoom Out

Full

Acercamiento

### **Definiendo las Celdas de Muestra**

#### PASOS

 $\boxtimes$  clic en el icono Acercamiento 1X

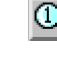

 $\boxtimes$  encienda el botón Mostrar Valores del Cursor en la ventana Rangos de Muestras de Celdas

Cuando la opción Mostrar Valores está encendida, el valor para la celda por debajo del cursor en cada raster se muestra a la derecha del rango de valores corrientes. Los valores de la celda incluidos dentro del rango de muestra son mostrados en negro y aquellos que están fuera del rango de muestras son

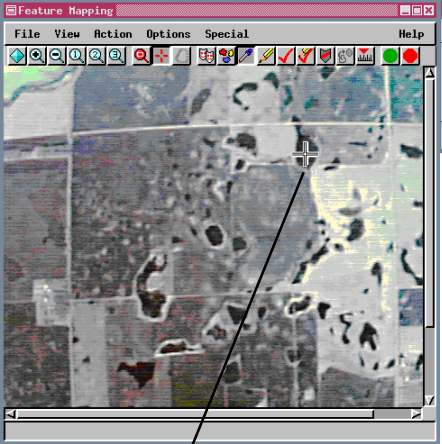

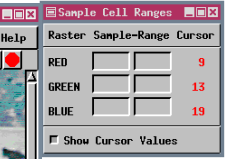

mostrados en rojos. Las celdas incluidas en el conjunto de muestra están redibujadas en

### amarillo.

Si usted incluye accidentalmente puntos de muestra fuera del agua, puede removerlos desde el conjunto de muestras manteniendo hacia abajo <Shift> o <Ctrl> y haciendo clic en la celda de nuevo.

El rango de valores necesarios para identificar todas las celdas en esta característica como prototipo es Rojo 4-11, Verde 9-14 y Azul 15-22.

- **Ø** posicione el cursor sobre la figura característica de gota de agua que cruza el camino cerca de la parte superior
- $\boxtimes$  presione el botón izquierdo del mouse y encierre dentro la característica del agua hasta que un número de celdas sean definidas como muestras
- $\overline{M}$  libere el mouse y mire las celdas dentro de la característica no incluida en el rango de muestra (no redibujado en color prototipo)
- $\boxtimes$  clic en el botón izquierdo del mouse si alguna es encontrada (valor del cursor mostrado en rojo)

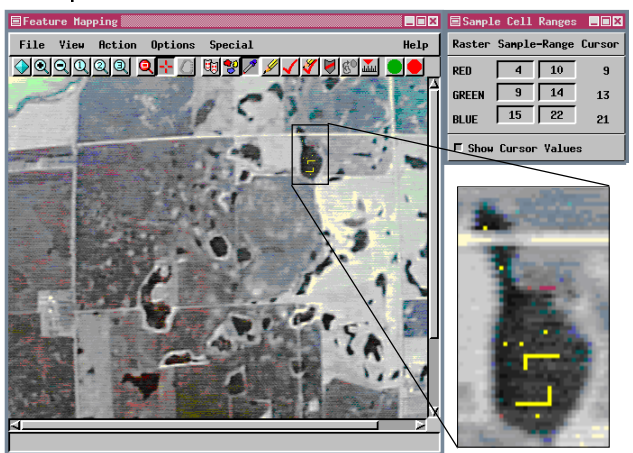

# **Identificando Características Prototipo**

Después que usted hace clic en el icono Clasificar, aparece el mensaje en línea "Procesando... Favor esperar... ". Las celdas prototipo son dibujadas en rojo después que el proceso ha terminado. Esas celdas son las únicas con

valores en las tres bandas seleccionadas para el análisis que caen dentro del rango definido por las celdas de muestra (el cual, en este ejemplo, significa un valor para rojo desde 4 a 11, un valor para el verde de 9 a 14, Y un valor para el azul desde 15 a 22). El computador ha identificado las celdas que satisfacen el rango de la muestra que

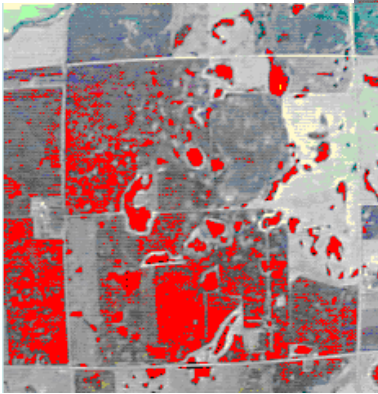

usted estableció; de ahora en adelante usted decide cuántos de esos prototipos actualmente pertenecen a la clase de característica que está mapeando.

Usted puede ver que los lagos o lagunas y aguas estancadas fueron efectivamente identificados desde sólo unos pocos puntos de muestra del tipo de prototipo. Cuando la identificación de clase de la característica no es tan completa, usted puede agregar más puntos de muestra después del paso clasificación y clasificación nuevamente.

Muchas celdas extrañas también han sido identificadas como prototipo. Trataremos los métodos para el manejo de esta situación más adelante. Por ahora, apuntaremos todas las características así usted puede guardar sus progresos.

**Ø** clic en el icono Clasificar

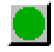

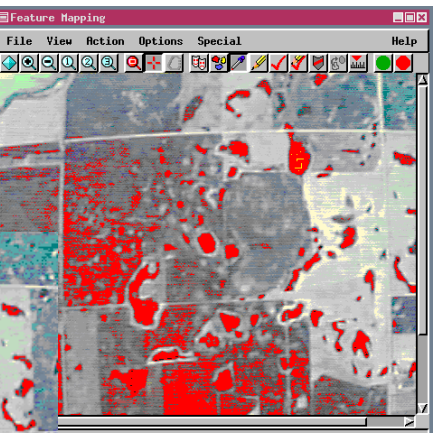

**Ø** clic en el icono Vista Completa para ver la extensión completa d las características prototipo

*Traducido por GeoVectra S.A. www.geovectra.cl*

# **Agregando una Clase de Característica**

#### PASOS

⊠ clic en el icono Marcar las Características

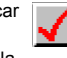

- □ clic en [Agregar] en la ventana de Selección de Clase de Características que se abre
- $\boxtimes$  ingrese el nombre para la clase de característica (agua) en la ventana de Añadir Clase que se abre
- □ clic en [OK] para completar el nombre de la clase

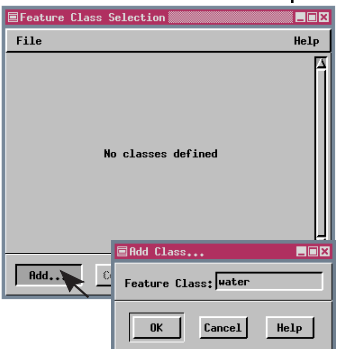

- $\boxtimes$  aiuste el color usado para el despliegue de la característica marcada a cyan (100% verde, 100% azul)
- □ clic en [OK] para completar la selección del color

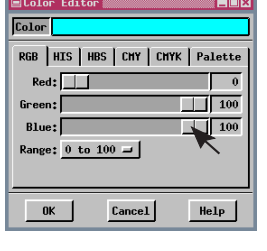

Cuando usted ha hecho la identificación de prototipos para una clase de característica particular, es tiempo de marcar dichas características. Un mapa de característica tiene dos componentes: el objeto raster que muestra todas las celdas pertenecientes a la misma clase de características en el mismo color y un estilo de objetos asociados que especifica el color y el nombre para la clase. Este estilo de objeto es el mismo que usó para la asignación de estilos de despliegue para los objetos vector, CAD y TIN. Esos estilos permanecerán asociados con las características si usted vectoriza su mapa de características. La marcación de las

características es un proceso secuencial, exclusivo. Una vez que la característica es marcada como perteneciendo a una clase, no puede ser asignada a otra clase a menos que la primera no esté marcada (removida desde la clase asignada inicialmente).

Cuando usted hace clic en el icono Marcar las Características, se abre la ventana Selección de Clase

de Características. Usted necesita crear una clase de característica para la asignación de una característica determinada antes que cualquier característica sea marcada. Usted puede agregar más de una clase repitiendo los pasos de esta página. Una selección de diferentes colores es ofrecida para la clase que es agregada. Usted puede aceptar este color o ajustarlo si tiene uno particular en mente. También puede abrir un estilo de clase de características creado en una sesión previa de mapeo de características para proporcionar el mismo esquema de color y nombres de clases si usted está marcando los mismos tipos de características en un mapa nuevo.

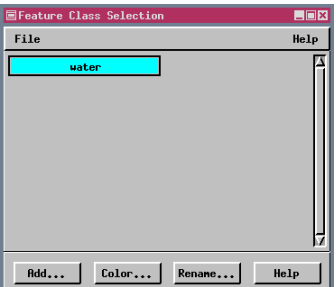

La ventana de Selección de Clase de Características sólo se abre cuando se marca el icono Marcar Características o Dibujar las Características **Marcadas** 

.

### **Marcando Todas las Características**

La función Marcar Todas es un atajo para convertir todos los prototipos a características marcadas. El método alternativo es hacer clic en cada característica que **E**Feature Mapping

quiera marcar con la herramienta Seleccionar Punto o dibujar un polígono con la herramienta  $\boxtimes$  clic en el icono Acercamiento 1X

Special

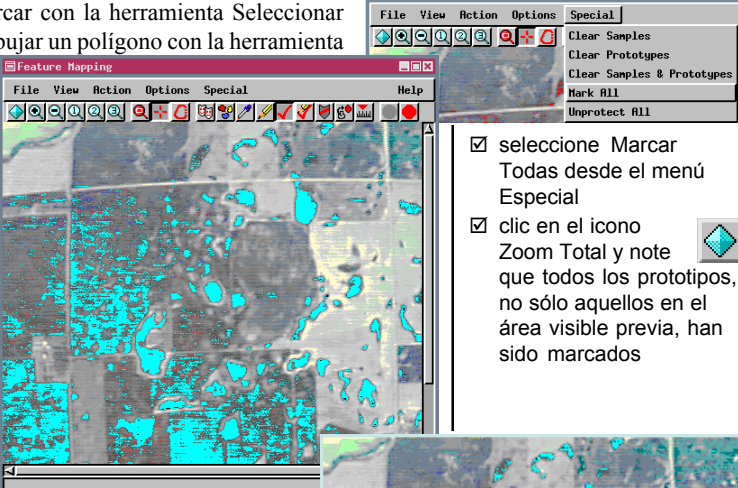

Seleccionar el Area y marcar todos aquellos prototipos que caen al menos parcialmente dentro del área inscrita. Porque las características pueden estar desmarcadas después, marcar todas las características y guardarlas en un raster es un medio rápido para guardar sus progresos en este punto así usted puede salir del proceso y reanudarlo más tarde.

Las características de prototipo son

redibujadas en el color asignado a la clase de característica seleccionada como ellas son marcadas así usted puede ver el progreso hacia el término.

Usted puede usar la función Marcar Todo cuando ya sea Marcar las Características o Dibujar las Características Marcadas estén seleccionadas, y usted haya seleccionado una clase de características.

> La opción Marcar Todas convierte todas las características prototipo, *no sólo aquellas visibles en la ventana vista*, a características marcadas.

### **Guardando los Resultados**

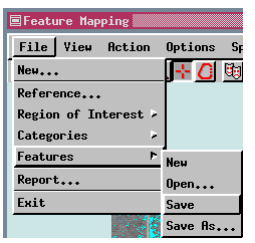

#### PASOS

 $\boxtimes$  para guardar los raster de características creados, seleccione Archivo/ Características/ Guardar, guárdelo en al archivo de Proyecto SEC27R o en un nuevo Archivo de Proyecto; haga clic en el icono Objeto Nuevo en la ventana de Selección del Objeto y acepte el nombre por defecto

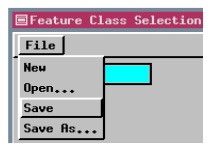

- $\boxtimes$  para guardar el objeto estilo de las características, la ventana de Selección de Clase de Características debe estar abierta, lo cual significa que las acciones Marcar las Características o Dibujar las Características Marcadas deben ser seleccionadas
- **Ø** elija Archivo / Guardar en la ventana de Selección de la Clase de Características y nombre un nuevo objecto en el archivo creado arriba

En los ejercicios de este folleto, usted ha creado dos objetos diferentes para las características de agua que han sido guardadas. El raster que contiene las características marcadas y el estilo del objeto conteniendo la información de la clase de las características pueden ser guardados para usos adicionales en el proceso de Mapeo de Características, en el Despliegue de Datos Espaciales o en la conversión raster a vector automática vía rastreo de límites. El próximo aprendizaje será cómo usar el mouse para marcar y desmarcar las características, cómo crear regiones de interés, generar un reporte, marcar características en múltiples clases, y crear categorías. Antes de comenzar, consideremos guardar los objetos creados anteriormente.

Todas las actividades que involucran guardar o abrir los objetos raster, en este caso los raster de características, son manejadas desde el menú Archivo en la ventana de Mapeo de Características. El estilo de los objetos de características se guarda en el menú Archivo en la ventana Selección de Clase de Características. Un estilo de característica de un objeto también es automáticamente guardado como un subobjeto de las características de los raster a los cuales corresponden. El propósito de guardar los estilos de los objetos en forma separada es porque ellos pueden ser usados para próximos mapas de características de imágenes con los mismos tipos de terreno. Es improbable que un usuario más avanzado guardaría un estilo de objeto para una clase de característica única, pero para hacer más familiar el procedimiento, siga adelante hágalo de esta forma.

Sólo las características marcadas pueden ser guardadas, así el uso de la función Marcar Todas es una buena estrategia cuando usted está listo para salir por el día sin decidir primero cual de los prototipos identificados por el computador es miembro de la clase deseada. Usted puede salir del proceso de Mapeo de Características ahora si quiere tomar una pausa durante este tutorial.

### **Reanudando el Proceso**

Los pasos iniciales para reanudar el proceso son los mismosque cuando comienza un nuevo mapa de características. Elija Nuevo desde el menú Archivo, seleccione los mismos raster originales seleccionados para el análisis, y elija ya sea el mismo u otros raster para la imagen de referencia. Para obtener sus raster de características guardadas regrese al proceso para manejo adicional, elija Abrir desde la opción Característica que aparece en cascada en el menú Archivo, y seleccione los raster de características guardadas.

Lo único que se pierde cuando usted Marca Todo, Guardar, y entonces reanuda es la identidad de los puntos de muestra, porque ellas fueron características marcadas al momento que usted guardó. Si usted encuentra que necesita definir más puntos de muestra para identificar todos los miembros de la clase de característica después de guardar y reanudar, usted puede retornar para definir muestras para la clase. Si usted usa la opción Marcar Todas como un atajo para guardar sus progresos más bien porque todos los prototipos fueron características que usted quería marcadas, es la mejor forma para finalizar el marcado de las características prototipo antes de definir nuevos puntos de muestra.

PASOS (si usted salió)

- $\boxtimes$  comience el proceso de Mapeo de Características
- **Ø** elija Nuevo... desde el menú Archivo
- $\boxtimes$  seleccione el mismo raster de análisis ocupado previamente (vea página 4)
- $\boxtimes$  seleccione el raster composito a color de 8 bit (SCREEN) desde el mismo archivo de la imagen de referencia
- **Ø** elija Archivo/ Características / Abrir y seleccione el raster de características guardado de la página 10
- $\boxtimes$  clic en el icono **Marcar Características**

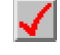

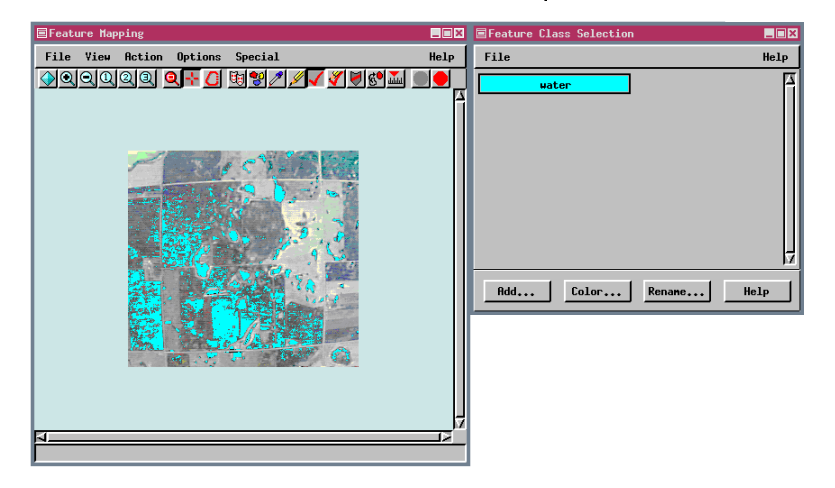

### **Características Desmarcadas**

#### **PASOS**

 $\nabla$  clic en la herramienta Seleccionar Punto y posicione el cursor del mouse sobre una característica que

usted quiera desmarcar

 $\boxtimes$  mantenga abajo la tecla <Shift> después clic en el botón izquierdo del mouse

Las características pueden estar desmarcadas usando ya sea las herramientas Seleccionar Puntos o Seleccionar el Area. Usted puede dejar desmarcadas todas las características en la clase seleccionada dibujando un polígono alrededor de las extensiones completas del raster para ser clasificadas y haciendo clic en el botón Excluir en la ventana de Marcar/Desmarcar Características. Usted podría querer desmarcar todas las características si las ha marcado con la opción relleno de agujeros apagado (tratado más adelante)

国Feature Mapping File View Action Options Special <u> Oddaad 61 - 0 aan van Sara</u> oo

o si usó la opción Marcar Todas para guardar los prototipos que hicimos.

Las características individuales están desmarcadas como un todo; usted no puede desmarcar parte de una característica. Las características que están a menudo en parte dentro del área inscrita por la herramienta Seleccionar el Area son desmarcadas cuando usted hace clic en el botón Excluir.

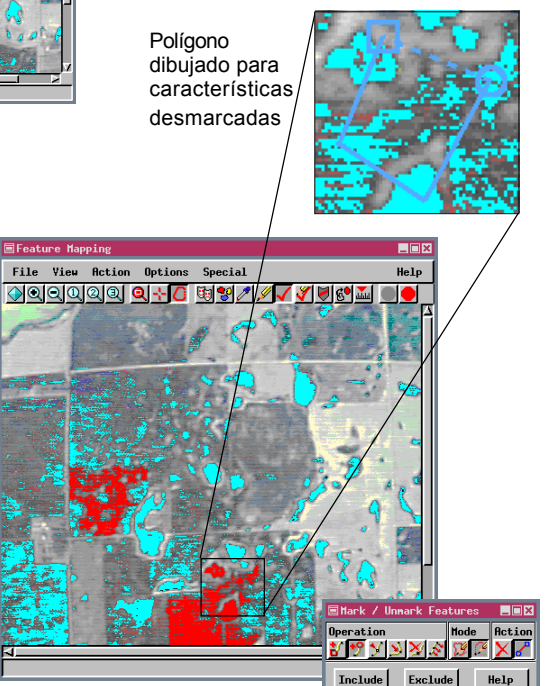

 $\nabla$  clic en la herramienta Seleccionar el Area y dibuje un polígono que incluye al menos parte de la característica que quiere desmarcar

- $\boxtimes$  clic en el botón Excluir
- $\boxtimes$  clic en el icono Zoom Total
- $\boxtimes$  dibuje un polígono fuera de las extensiones del raster de referencia
- $\boxtimes$  clic en [Excluir]

*www.geovectra.cl Traducido por GeoVectra S.A.*

### **Marcando las Características con el Mouse**

Cuando se crea el conjunto de muestras, sólo la herramienta | PASOS Seleccionar Punto está activa; ambas herramientas Seleccionar Punto y Seleccionar el Area están disponibles cuando se marcan las características. La herramienta Seleccionar Punto inicialmente se elige cuando usted escoge Marcar Características. Esta herramienta le permite marcar una característica a la vez.

 $\boxtimes$  coloque el cursor sobre una característica prototipo y haga clic con el botón izquierdo del mouse

la ventana Marcar/ Desmarcar Características

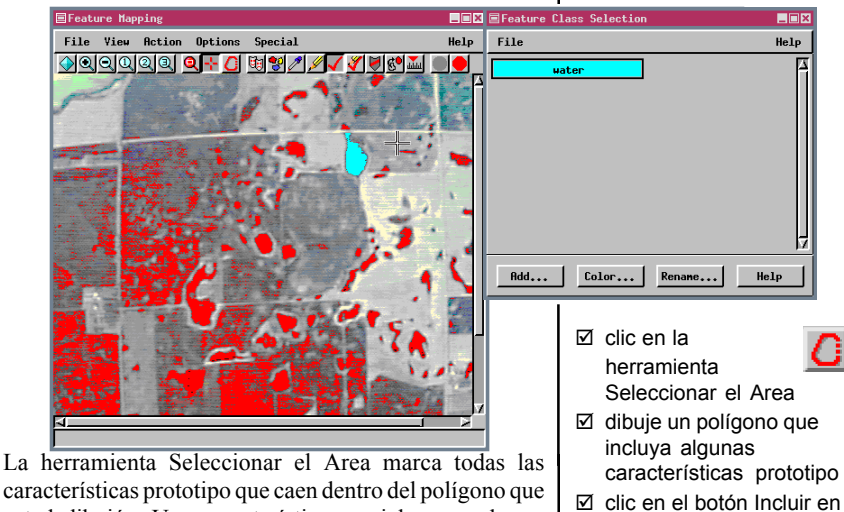

características prototipo que caen dentro del polígono que usted dibujó. Una característica parcial no puede ser marcada; todas las celdas prototipo contiguas son marcadas cuando alguna parte de la característica está incluida

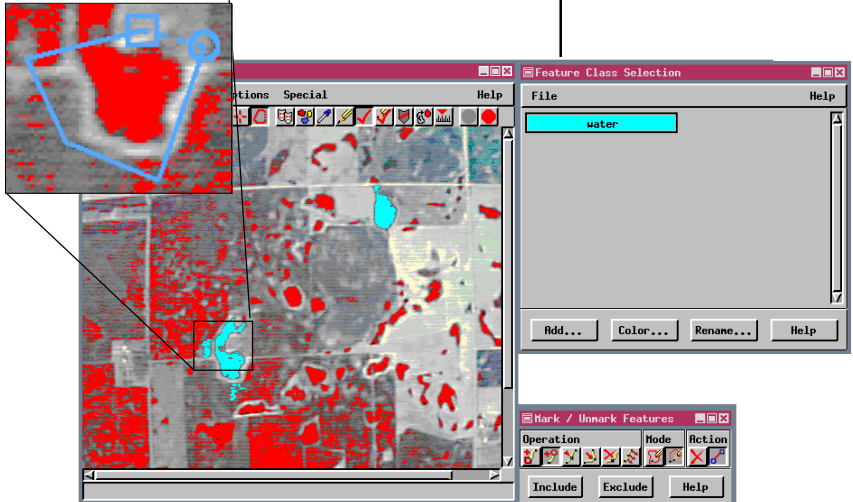

*Traducido por GeoVectra S.A. www.geovectra.cl*

### **Generando un Reporte**

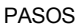

- $\boxtimes$  marque cinco características como se muestra
- $✓$  seleccione Reporte desde el menú Archivo
- $\boxtimes$  entre en la información sumaria de datos
- □ clic en [OK]
- □ elija <nuevo archivo> en la ventana de Selección de Archivo
- $\boxtimes$  nombre el archivo de Reporte
- $\boxtimes$  use Editar/Archivos de Texto (u otro editor de texto para ver el reporte)

FD SUMP 703 Section 27 18 August 91 10 May 99 4746506.47 245760 100.0 Una descripción de los contenidos de cada campo en cada tipo de registro en el reporte está incluida cuando el botón

PASOS El proceso de mapeo de Características proporciona un reporte sobre todas las características marcadas y las áreas sin clasificar también. El uso de la opción

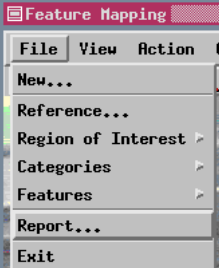

Marcar Todas con las características identificadas por los puntos de muestra descritos anteriormente da por resultado 1972 características. Para la ilustración de este ejercicio se marcaron cinco características.

**Número de Porcentaje de Area Total celdas en el area raster totales procesada procesada procesados**V

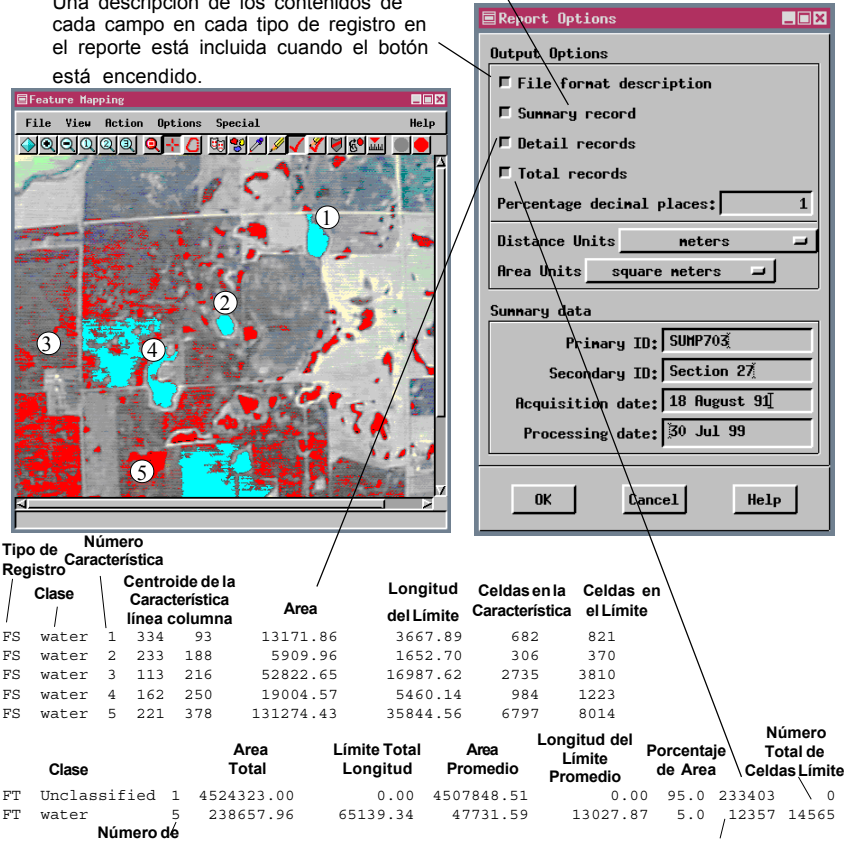

**Características en la Clase**

*www.geovectra.cl Traducido por GeoVectra S.A.*

**Número Total de Celdas**

### **Definiendo una Región de Interés**

Usted puede definir una región de interés en cualquier | PASOS momento en el proceso de Mapeo de Características cambiando a la herramienta Región de Interés. Una región de interés es guardada (Archivo/Región de Interés/Guardar) como un raster binario, el cual puede ser usado como una máscara en cualquier proceso de TNTmips.

Todas las características y prototipos son ocultados de la vista cuando usted selecciona la herramienta Región de Interés, así usted tiene una vista sin obstáculos de su raster de referencia mientras dibuja.

Las áreas incluidas en la región de interés están completamente dibujadas como antes mientras que las áreas excluidas están dibujadas a la mitad de la intensidad normal. La región de interés definida limita el área considerada para cualquier actividad de clasificación subsecuente y para los reportes generados.

Las características después de Marcar Todas sin (derecha) y con (abajo, derecha) Región de Interés. Note que las características marcadas están ausentes a lo largo de los márgenes que fueron excluidos desde la región de interés.

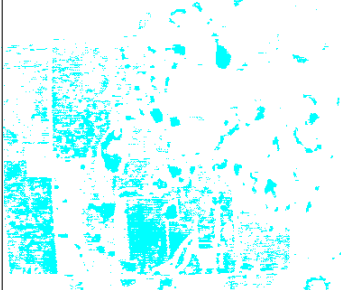

- **Ø** clic el icono Región de Interés
- $\boxtimes$  cambie el modo de dibujo de la línea a Punto a punto en la ventana Región de Interés
- $\boxtimes$  posicione el cursor del mouse en la intersección de caminos en la parte superior izquierda del raster de referencia
- $\boxtimes$  clic y mantenga el botón izquierdo para mover el cursor a la derecha siguiendo el camino
- $\boxtimes$  suelte el botón del mouse para insertar los vértices necesarios para seguir el camino
- $\boxtimes$  doble a la derecha en cada intersección y continúe dibujando hasta que esté lo suficientemente cerca del comienzo para cerrar el segmento que sigue al camino
- $\boxtimes$  clic en el botón Incluir

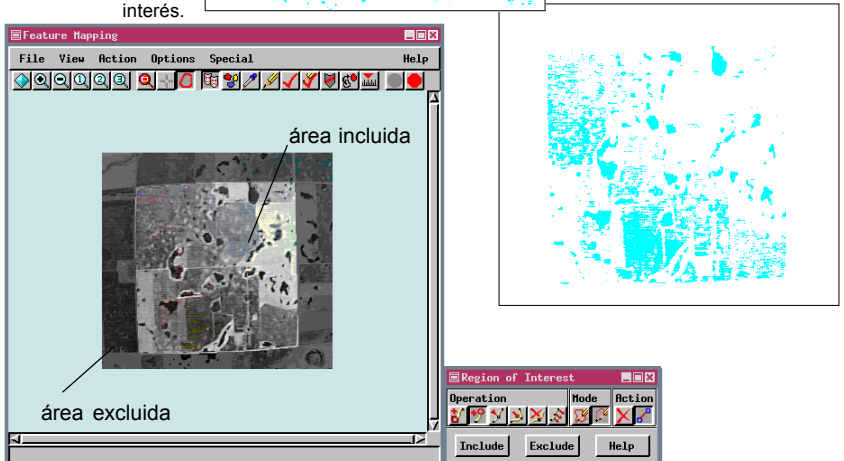

*Traducido por GeoVectra S.A. www.geovectra.cl*

### **Rellenando Agujeros**

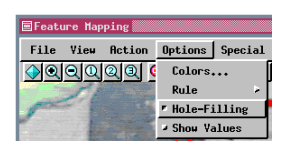

#### PASOS

- $⊓$  cambie a Vista Total
- $\boxtimes$  dibuje un polígono alrededor de las extensiones completas de la imagen de referencia
- $\boxtimes$  clic en el botón Excluir en la ventana Marcar/ Desmarcar Características
- $\boxtimes$  marcar una característica con y sin relleno de agujeros

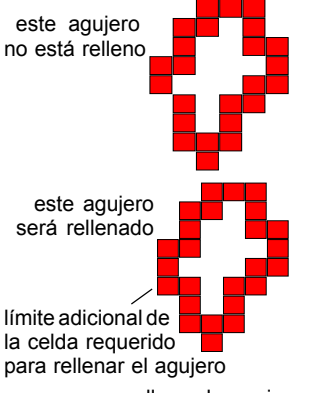

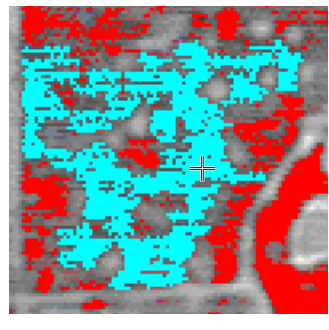

Dejar los agujeros en las características prototipo cuando se marcan depende en gran parte del propósito del mapa de características. Si usted está mapeando el número de acres plantados de una cosecha en particular, probablemente le gustará rellenar los agujeros que pudieran aparecer emergiendo como manchas de hierbas. Si usted quiere un reporte que detalle el área de tierra dedicado a la cosecha madura, los agujeros deberían permanecer cuando las características son marcadas.

Un agujero puede ser de cualquier tamaño o figura. Si un agujero es llenado depende de la extensión en la cual el agujero esté rodeado por celdas prototipos. El relleno de agujeros requiere prototipos en ocho lados (incluye las diagonales). Así si hay una diagonal con un vacío en al menos un punto entre el agujero y el prototipo, el agujero no será rellenado

#### **prototipos**

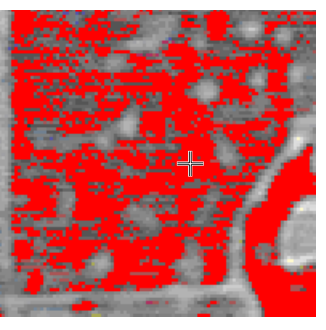

relleno de agujeros **apagado** relleno de agujeros **encendido**

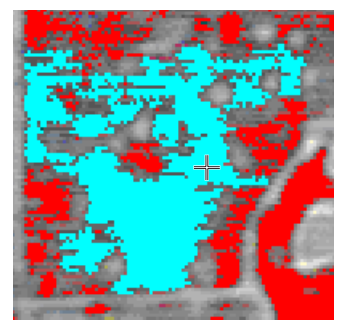

# **Mapeando Características más Complejas**

El número de raster de análisis no está limitado en el Mapeo de Características, pero el tiempo que se toma en los pasos de clasificación aumenta con el número de raster. Usted debería considerar las técnicas de reducción dimensional para las imágenes multi-temporales o hiperespectrales.

Los ejercicios que siguen hacen uso de las imágenes MSS coleccionadas en seis fechas diferentes durante toda la temporada de crecimiento de la cosecha para crear un mapa. Dos de los cuatro componentes de cada fecha (Bandas 5 y 7) fueron usadas para generar un Indice de Vegetación Transformada, TVI (Procesar/Raster/Combinar/ Predefinido). Los seis raster resultantes fueron sometidos al Análisis de Componentes Principales (Procesar/Raster/ Combinar/Componentes Principales). Los primeros cuatro componentes principales dan cuenta del 93 por ciento de la variación total en el espacio seis-dimensional definido por los objetos raster TVI. La dimensionalidad para el análisis así ha sido reducida desde 24 hasta cuatro.

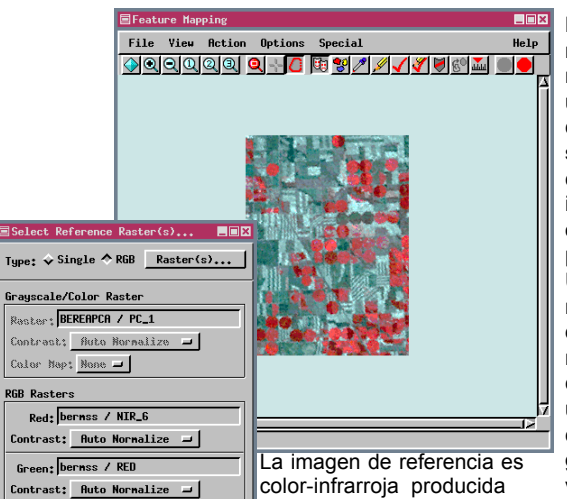

color-infrarroja producida por tres de las bandas MSS originales. Ninguna de esas bandas son usadas directamente como raster de análisis.

#### PASOS

- **Ø** seleccione Archivo/Nuevo para comenzar otro mapa de características
- $\boxtimes$  localice y seleccione para el análisis los cuatro componentes principales generados por Berea (Archivo de Proyecto BEREAPCA)
- ☑ clic en [OK] para completar la selección de los raster para el análisis
- ; clic en el botón RGB en la ventana Seleccionar Raster de Reference
- ; clic en [Raster...] y seleccione band 6 (NIR 6) como rojo, band 5 (RED) como verde, y band 4 (GREEN) como azul (JULY30 carpeta del Archivo de Proyecto BEREAMSS)
- $\boxtimes$  clic en [OK] para completar la selección de raster de referencia

La aplicación de algunos métodos que reducen el número de objetos raster en un conjunto es conocida como **reducción dimensional.** La intención es conservar la mayoría de la información en el conjunto original por algún análisis o un proceso de combinación. Usted podría por ejemplo, mantener sólo un raster desde las bandas que muestran un alto grado de correlación. También puede usar otros métodos de combinación, tales como la generación de un índice de vegetación o el uso del Análisis de Componentes Principales para conservar la información de interés en pocos objetos raster.

 $Cancel$ 

 $He1p$ 

Blue: bernss / GREEN Contrast: Auto Normalize  $\Box$ 

 $-$  OK  $-$ 

*Traducido por GeoVectra S.A. www.geovectra.cl*

## **Definición de Muestras y Clasificación**

 $\boxtimes$  clic en el icono acercamiento 3X luego acercar más y moverse con la barra hacia arriba en el centro del raster de referencia

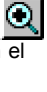

- $\boxtimes$  clic en el icono Definir Muestras
- $\boxtimes$  encender la opción Mostrar Valores y el botón Mostrar los Valores del Cursor
- $\boxtimes$  defina celdas de muestra en la mitad derecha (más oscuro) del centro-pivote campo irrigado (círculo rojo) en la parte superior de la imagen de referencia

PASOS Hay una multitud de tipos de cosechas tanto en la tierra seca como en la irrigada en esta escena MSS de 7.5´ del cuadrángulo del mapa Berea Creek West en Box Butte County en el oeste de Nebraska. El uso de

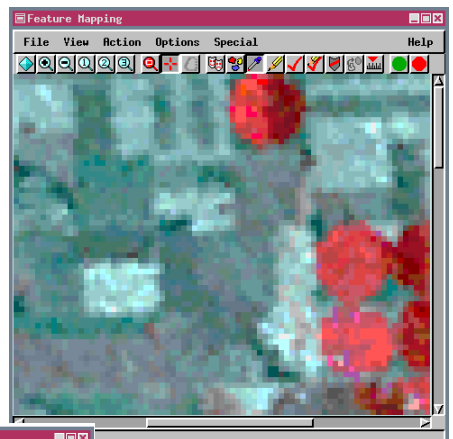

Feature Mapping File View Action Options Special Help <u> Oqqaaq q⊹ q ®\$∑ ⁄ √∢asal oo</u>

hasta que el rango de muestras incluya todos los valores (los valores del cursor mostrados en negro para otras celda en esta parte del campo)

- **Ø** seleccione Colores desde el menú Opciones, clic en el botón Prototipo, y use las barras para cambiar el color a magenta (100% rojo, 100% azul)
- □ clic en [OK] para completar el ajuste de color
- $\boxtimes$  clic en el icono Clasificar

ple Cell Ranges **EDS** Raster Sample-Range Cursor  $PC_1$  12 77 30  $\boxed{76}$  $PC_2$ 88  $\boxed{214}$   $\boxed{232}$  $PC_3$ 218 108 172  $PC_4$  $134$ **F** Show Cursor Values

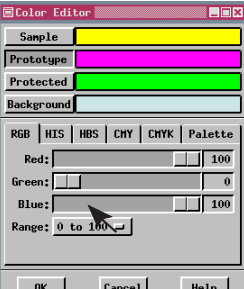

una imagen a color infrarroja para las características prototipo, será muy difícil distinguir prototipos desde celdas sin clasificar en la mayoría de los campos irrigados. Los colores para las celdas de muestra, prototipos, y áreas protegidas, así como el despliegue del color de fondo pueden ser puestos desde un menú de selección único. referencia introduce un problema que no nos encontramos cuando trabajamos con una imagen de video. Si nosotros dejamos el rojo como el color asignado a

## **Tratando con Prototipos Sucios**

La información verdadera de la tierra para las cosechas hace más claro que muchas áreas estarán erróneamente etiquetadas como maíz si nosotros usamos la opción Marcar Todas. Claramente, las características deberían estar marcadas individualmente, lo cual no plantea problemas en áreas donde los prototipos extraños no están contiguos con los campos de maíz legitimados. El pivote donde las muestras fueron definidas tiene solo unas pocas celdas extrañas, y ellas no están tocando las prototipos que quisimos marcar como maíz en la mitad derecha del pivote. Así no hay problema en marcar esta característica; sólo haga clic en el prototipo con la herramienta Seleccionar Punto y seleccione Marcar Características. La marcación existente de otros prototipos requiere la introducción de dos nuevas habilidades: áreas protegidas y el dibujo de prototipos.

**Vocabulario:** Un **pivote** es el área circular de cosecha irrigada por un único sistema de irrigación central.

#### PASOS

□ clic en el icono Marcar las Características

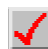

- seleccione Nuevo desde el menú Archivo en la ventana Selección de Clase de **Características**
- $\boxtimes$  agregue una clase de característica y nómbrela "maíz"
- $\boxtimes$  coloque la herramienta Seleccionar Punto sobre la característica prototipo en la parte central superior del raster de referencia (la mitad derecha del pivote) y haga clic

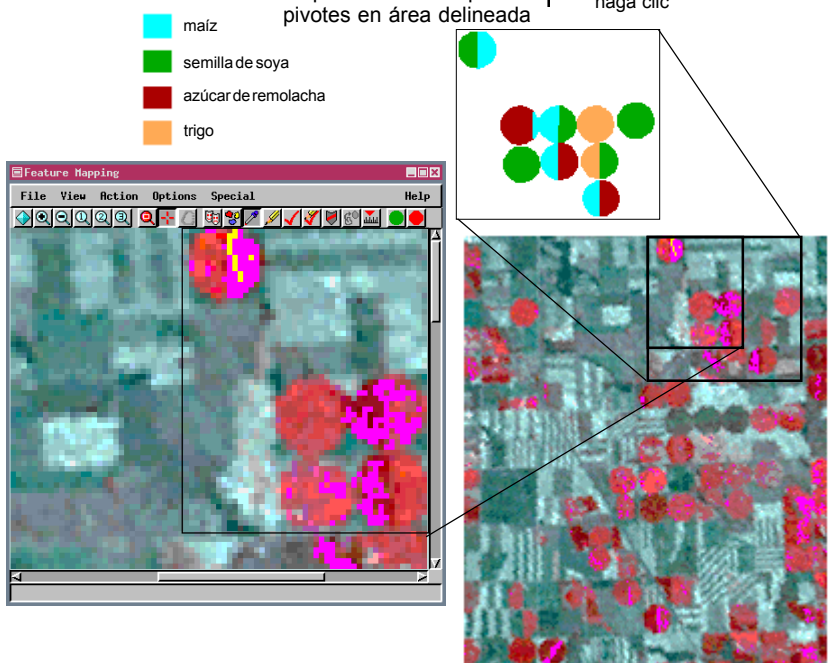

mapa de cosecha para

### **Borrando los Prototipos**

Cuando usted usa Borrar Prototipos para remediar un problema, necesita tomar otras acciones, tales como la remoción de algunos puntos de muestra o áreas protegidas, o usted obtendrá los mismos prototipos la próxima vez que haga clic en el icono Clasificar.

 $⊓$  seleccione Borrar Prototipos desde el menú **Especial** 

|      | EFeature Mapping and the contract of the contract of the contract of the contract of the contract of the contract of the contract of the contract of the contract of the contract of the contract of the contract of the contr |  |                          |                            |
|------|----------------------------------------------------------------------------------------------------|--|--------------------------|----------------------------|
| File | View                                                                                                    |  | <b>Action</b> Options    | Special                    |
|      |                                                                                                    |  | <u>ପାପାପାରା ରାଙ୍କ ଠା</u> | <b>Clear Samples</b>       |
|      |                                                                                                    |  |                          | <b>Clear Prototypes</b>    |
|      |                                                                                                    |  |                          | Clear Samples & Prototypes |
|      |                                                                                                    |  |                          | Mark All                   |
|      |                                                                                                    |  |                          | Unprotect All              |
|      |                                                                                                    |  |                          |                            |

Usted ha marcado una característica para el maíz, y ahora es tiempo de seguir los pasos necesarios para marcar las otras características en la misma área en limpio. Las celdas de muestra adicionales son necesarias para identificar todos los pivotes de crecimiento de maíz. Pero primero tomaremos los pasos necesarios para mantener el maíz separado de otras cosechas en el área trazada en la página anterior. La primera técnica que usaremos es proteger las áreas para prevenir marcar celdas de otras clases que inicialmente formaron prototipos continuos con la identificación correcta del maíz.

El Mapeo de Características implica un número de identificación de celdas comúnmente excluidas. Ya se ha mencionado que una vez que una característica es marcada y asignada a una clase de característica, es excluida considerando las otras clases de características. Similarmente, las celdas que son características prototipo o características marcadas no pueden llegar a ser áreas protegidas a menos que sus rangos de características sean

> primero removidos. Usted puede remover el rango de prototipos usando las herramientas de dibujo con la acción Dibujar Prototipos seleccionada. (elija Excluir en lugar de Incluir con la herramienta Seleccionar Area o manteniendo la tecla <Shift> con la herramienta Seleccionar Punto), pero para este ejemplo usaremos la función especial que remueve los rangos de prototipo de todas las características desmarcadas.

> Note que cuando los prototipos son borrados, la característica marcada se mantiene, y el rango valores de muestra no cambian aunque las celdas de muestra son ahora parte de las características marcadas.

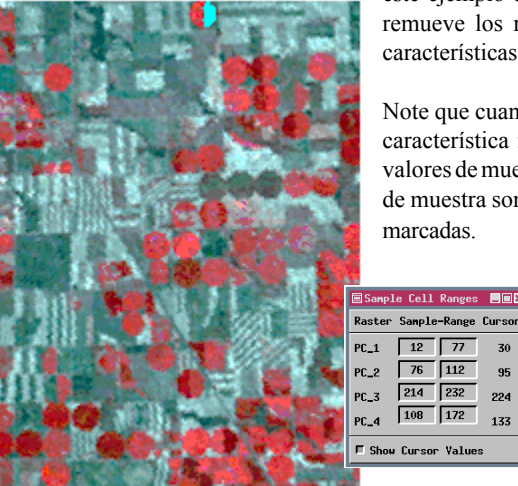

zn

95

224

133

## **Protegiendo Áreas para Separar Clases**

Usted proteje sus áreas para evitar ser mal clasificadas. Recuerde que el Mapeo de Características es un proceso interactivo que le permite a usted, el "experto", tomar decisiones acerca de la validez de las características prototipo identificadas por el computador. Un área protegida es excluida considerando los pasos de clasificación subsecuente.

La clasificación errónea de las celdas puede ser evitada por medio de la protección de áreas, esto puede ocurrir de dos formas. En algunos casos, como en el ejemplo actual, las celdas adyacentes a la clase de característica de interés son también identificadas

como prototipos por el rango de muestra definido. Para evitar que esas celdas lleguen a ser parte de la característica correctamente marcada por las celdas vecinas, usted necesita proporcionar una faja protectora en el límite de lo tipos de celdas así que las características marcadas no se derraman hacia sus límites actuales. Generalmente este problema no es aparente hasta después del paso de la clasificación, así usted necesita usar la función Borrar Prototipos antes de procesar. En otros casos, las áreas

que requieren protección no son identificadas como prototipos pero están completamente rodeadas por celdas prototipo. Esas áreas llegarán a ser parte de las características marcadas si los agujeros son llenados. Tales áreas pueden ser protegidas sin tener que borrar prototipos.

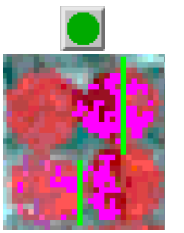

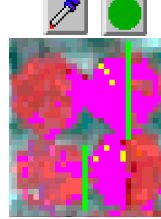

#### *Traducido por GeoVectra S.A. www.geovectra.cl*

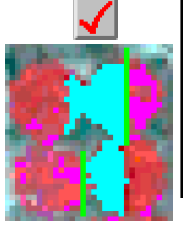

#### PASOS

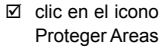

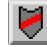

- □ con un zoom 6x (como en la página 18), localice los pivotes de abajo y justo a la derecha de la
- característica marcada
- $\boxtimes$  usando la herramienta Seleccionar Punto, dibuje dos fajas protectoras como se muestra (sobre la primera columna de celdas más claras en la parte superior derecha del pivote y la primera columna del pivote

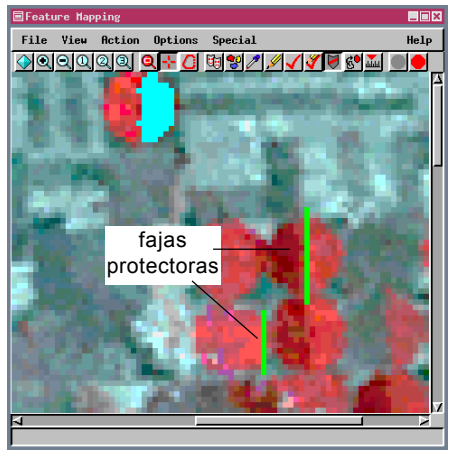

izquierdo cercano al límite entre los pares inferior)

- clic en el icono Definir Muestras
- $\boxtimes$  clic en el icono Clasificar
- $\boxtimes$  Agregar más puntos de muestras, después clic en el icono Clasificar y repetir hasta el que el maíz esté bien definido
- □ clic en el icono Marcar las Características
- $\boxtimes$  clic en el maíz (prototipo entre las dos fajas protectoras)

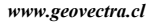

*página 21*

# **Dibujando Prototipos y Características**

#### PASOS

- $\boxtimes$  mueva la barra si es necesario localizar el próximo conjunto de pivotes mostrados
- clic en el icono Dibujar Prototipos

Los puntos de muestra agregados para marcar la segunda característica fueron suficientes para identificar casi completamente pivotes plantados con maíz. Algunas características cercanas pueden ser fácilmente llenadas por el dibujo de unas pocas celdas prototipo adicionales.

e<br>Feature Mapping **Linix** File View Action Options Special **Helm** <u> Aqqiqqqiq q⊹ disaviqviqshi qo</u> última característica marcada

El rango de muestras permanece sin cambio cuando usted dibuja cualquier prototipo o característica marcada, así generalmente repetiría la adición en el ciclo de clasificación de puntos de muestras para ver si las características completas podrían ser clasificadas como un prototipo. Algunas veces el agregar puntos de muestras y la clasificación nuevamente introduce demasiados prototipos para proceder con esta estrategia. El punto es, que hay demasiadas herramientas disponibles en el Mapeo de Características, y usted puede mezclar e igualar para lograr los resultados deseados.

**Eleix** 

u. 1.

- Seleccionar Punto para hacer un margen y conectar las celdas en la parte File View Action Options Special superior del pivote **ାପାପାପାପା ପା⊹ାଠି ଖାଖ/ା ⁄ା ⁄ା ଖାଖ**ଲ ; Encienda el botón Relleno de Agujeros si no está □ clic en el icono Marcar **Características**  $\boxtimes$  clic en el prototipo de características modificado y en los dos pivotes conectados en el margen derecho de la imagen  $\boxtimes$  clic en los iconos Area y Dibujar las Características
- Marcadas  $\boxtimes$  dibuje un polígono que incluya las celdas rojo oscuras aún no marcadas alrededor de los dos pivotes del margen
- $\boxtimes$  clic en el botón Incluir

 $\boxtimes$  use la herramienta

activado

Seleccionar

Operation かやりすめ

**Include** 

*www.geovectra.cl Traducido por GeoVectra S.A.*

 $59$ x

Exclude

Eleix Rction

Help

# **Terminando de Marcar el Maíz Irrigado**

En este punto usted necesita usar una combinación de las técnicas que ya ha aprendido para identificar y marcar el resto de los pivotes de maíz, los cuales están identificados por usted en el mapa vector de todos los pivotes en esta escena MSS de abajo. Le recomendaría comenzar con los pivotes más cercanos a aquellos que ya marcó para definir más celdas de muestra y clasificarla iterativamente hasta que algunos prototipos de campos estén bien definidos. Use las herramientas de dibujo para excluir algunas celdas de los prototipos si fuera necesario, después marque esas características. Usted también puede dibujar las características marcadas usando ya sea las herramientas de punto o polígono. Usted podría necesitar remover puntos de muestras en los extremos del rango y borrar prototipos si los pasos de una clasificación producen resultados que invaden campos adyacentes. Le recomiendo agregar pocas celdas de muestra entre los pasos de clasificación así no es difícil identificar y remover puntos de muestra mal tomados.

#### PASOS

- $\nabla$  clic en el icono Definir Muestras y extienda el conjunto de muestras para el trigo
- **Ø** clic en Clasificar

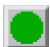

- $\boxtimes$  repita los primeros dos pasos si fuera necesario
- $\boxtimes$  remueva los puntos de muestra extremos y borre los prototipos si la clasificación resulta demasiado sucia
- $\boxtimes$  clic en el icono Dibujar Prototipos y agregue o sustraiga desde los prototipos generados si fuera necesario
- □ clic en el icono Marcar Características y marque los campos de maíz
- □ clic en el icono Dibujar las Características Marcadas y edite las características si fuera necesario
- **Ø** Guarde sus objetos raster de característica (Archivo/ Características/Guardar)

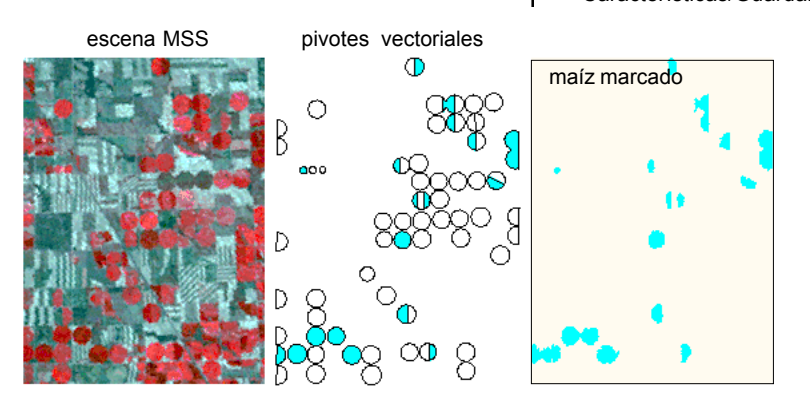

### **Más de una Clase de Característica**

#### PASOS

- ; seleccione Borrar Muestras y Prototipos después Desproteger Todos desde el menú Especial
- $\boxtimes$  repita los primeros cuatro pasos de la página 18, excepto la vez que define muestras en la mitad izquierda del pivote

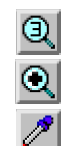

 $\boxtimes$  clic en el icono de Clasificar; agregue más muestras como necesite

 $\boxtimes$  consulte el mapa parcial de cosechas en la página 19 si no está muy claro cuales son los pivotes de semillas de soya y agregue más puntos de muestras de semillas de soya y clasifique

Antes que comience a trabajar en la identificación de otras clases de características, usted necesita borrar ambas muestras y prototipos. O si usted salió después de completar la última página, sólo abra el raster de característica (Archivo/ Característica/Abrir); no hay puntos de muestra, prototipos o áreas protegidas para borrar. Usted también necesita establecer una nueva clase de característica algunas veces antes que usted marque la primera nueva característica. Agregaremos la próxima clase de característica en este punto.

Cuando hay una superposición en los valores de las celdas para diferentes clases de características como en este ejemplo, encontrará que se convierte progresivamente más fácil con cada clase subsecuente identificar prototipos y marcar clases porque las celdas de la primera característica marcada no son más grandes. Ahora que el maíz está marcado, encontrará más fácil identificar y limpiar las

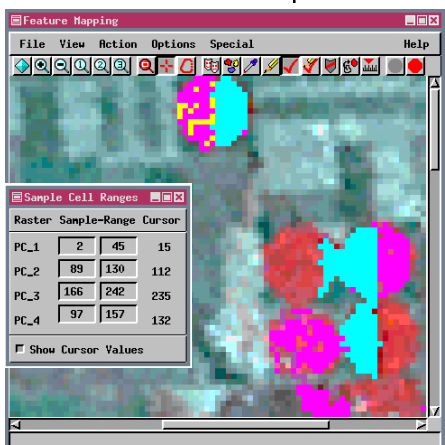

marcas de semillas de soya. Cuando la definición de muestras, previamente marcadas las características, es desplegada con su color asignado usted sabe que ellas son inelegibles para la selección de los puntos de muestra.

Cuando usted tiene múltiples clases de características en la ventana de Selección de Clases de Características, necesita asegurarse que la clase de característica que usted quiere esté seleccionada cuando marca una característica.

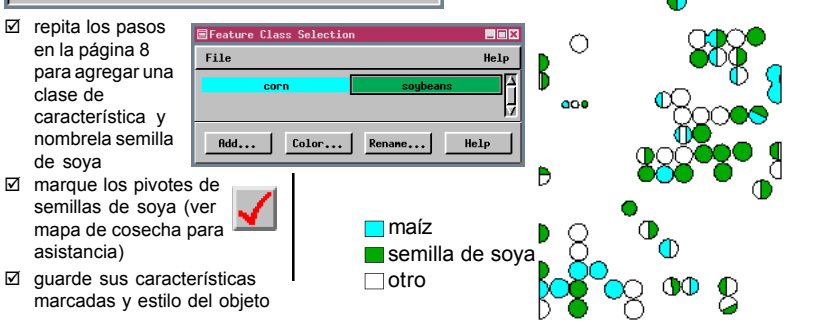

*www.geovectra.cl Traducido por GeoVectra S.A.*

### **Creando Categorías**

Las categorías son usadas para agrupar las características en el reporte generado por el Proceso de Mapeo de Características. Así usted puede mirar el número y área de características de tipos específicos de suelo y propiedad de la tierra u otro atributo que usted elija. Hay dos componentes para cualquier categoría: el área del terreno a la cual se refiere la categoría y el estilo de ésta, la cual incluye su nombre y color asignado. Crearemos hipotéticamente categorías de propiedad para usar la generación de un reporte que incluya los acres de maíz y semillas de soya plantados para cada propietario de la tierra en el área.

Los mecanismos para la creación de categorías son más o menos las mismas que se usan en dibujar las características marcadas. Una vez que un área es asignada a una clase de característica, no puede ser incluida en una segunda clase. Así, usted sólo necesita tener cuidado cuando dibuje el límite de la primera clase de categoría; las categorías adyacentes compartirán su límite sin hacer caso de cómo están dibujadas. Actualmente es una buena idea dibujar las últimas categorías así sus áreas con límites previamente superpuestos en las áreas asignadas así no hay vacíos intencionales entre categorías.

 Las categorías son sólo mostradas en la ventana Mapeo de Características cuando se selecciona la opción Categorías en la barra de herramientas.

**Ø** clic en el icono **Categorías** 

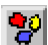

- $\boxtimes$  repita los pasos de la página 8 para agregar cinco veces clases de características y crear cinco clases de categorías
- $\boxtimes$  clic en el nombre de la primera clase que va a dibujar
- $\boxtimes$  dibuje márgenes internos en el límite del polígono cuidadosamente y extienda hacia el margen exterior hacia el límite del raster
- $\boxtimes$  clic en [Incluir]
- $\boxtimes$  clic en el nombre de la próxima clase
- $\boxtimes$  cuidadosamente dibuje los márgenes que no se unieron a la primera categoría o al margen del raster; dibuje otros márgenes hasta que se extiendan en la primera categoría o hacia el margen de la imagen de referencia

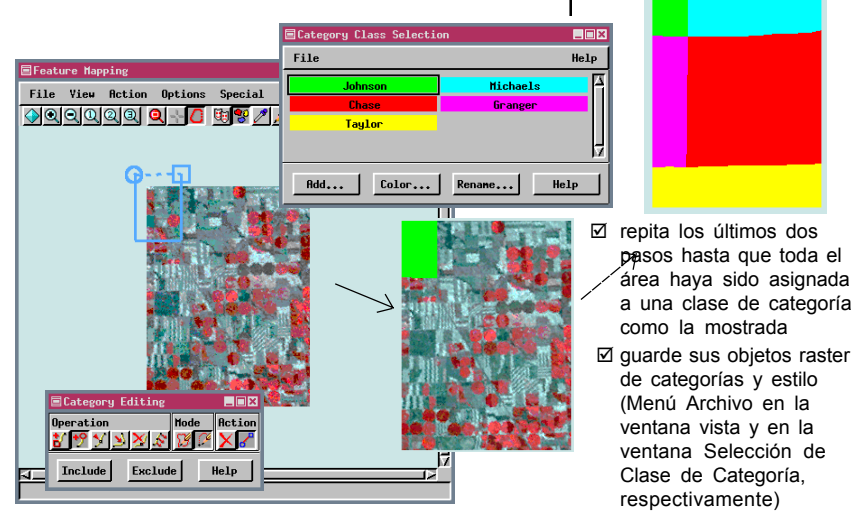

### **Generando un Reporte con Categorías**

 $\boxtimes$  siga los pasos 2 a 6 de la página 14 para generar y ver un Reporte de Mapeo de **Características** 

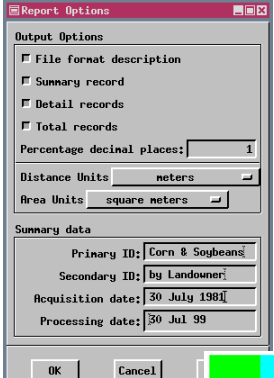

Las características de maíz y semillas de soya marcados cubiertas en categorías de raster. Las categorías están reflejadas en el reporte de Mapeo de Características en tres diferentes formas. Se incluye un sumario general sobre cada categoría (Registro Tipo CS). Esta información incluye el nombre de la categoría, el área total cubierta por ésta, el número de celdas en la categoría, y el porcentaje del área total que pertenece a la categoría. Cada característica es también dividida por categoría (Registro Tipo FB). Si una característica individual está completamente dentro de otra categoría, esta información será la misma que el sumario de registro de características (Registro Tipo FS). Las características totales para cada categoría también son proporcionadas (Registro Tipo CT). En este ejemplo, podrían haber tres registros de características para cada categoría: maíz, semillas de soya y sin clasificar.

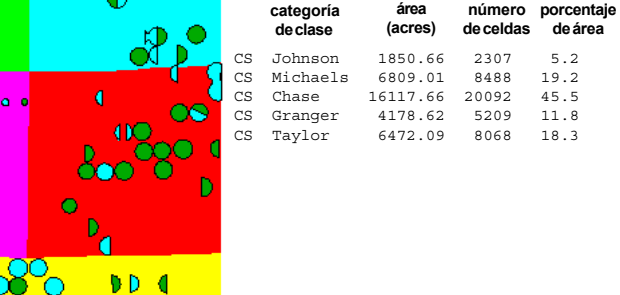

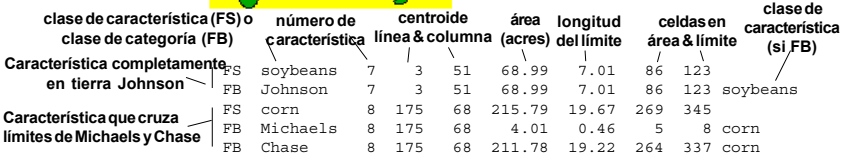

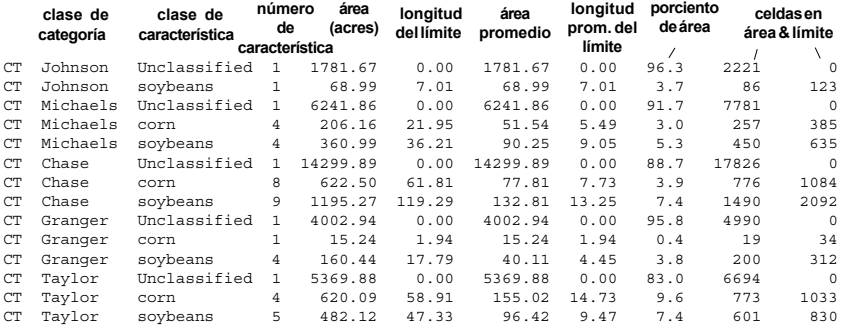

*www.geovectra.cl Traducido por GeoVectra S.A.*

# **Conclusión**

Usted ha creado dos simples mapas de características y usó la mayoría de las herramientas disponibles. El uso del Mapeo de características con sus propias imágenes puede requerir más de dos clases. Los pasos son los mismos sin hacer caso del número de clases que quiera mapear. Sólo recuerde, la clase que está marcando o desmarcando necesita ser seleccionada en la ventana Selección de Clase de Características. Si usted marca una característica como perteneciente a la clase equivocada, usted puede simplemente desmarcarla y remarcarla a menos que esto suceda para mezclar con una característica marcada previamente. Por ejemplo, si usted accidentalmente marca semillas de soya como campo de maíz y que colinda con un campo de maíz ya marcado, usted tiene una única gran característica de maíz. Porque usted no puede desmarcar parte de una característica, el corregir este error involucrará redibujar la característica de maíz después de desmarcar la reclasificación y la marcación de las semillas de soya.

Una simple idea no introducida es la regla para decidir los establecimientos (menú Opciones) para la clasificación. El establecimiento por defecto par Reglas usa una simple caja clasificadora que establece el área en un espacio n-dimensional (en el cual n es el número de raster seleccionado para el análisis) donde los prototipos son identificados por el rango de los valores de la muestra. El dato cuantitativo es requerido para un acercamiento que proporciona resultados significativos. Las bandas individuales en la escala de grises o en compósitos a color de 16 o 24 bit son datos apropiados para el establecimiento por defecto para la Regla (Rango); *no es un compósito color de 8-bit.* Si un compósito color de 8-bit es todo lo que tiene disponible para el análisis, usted necesita usar la decisión de regla Exacta. Los prototipos identificados por la decisión de regla Exacta son sólo aquellas celdas que se igualan al conjunto de valores de celda definidos por una de los puntos de muestra.

Un importante concepto que sólo fue mencionado en el paso de este folleto es la sencillez de la creación de vectores polígonos desde su raster de características. Usted sólo seleccione los raster de características y ejecute el proceso Auto-Límites y usted tendrá vectores de polígonos con la correcta clase de característica asignada.

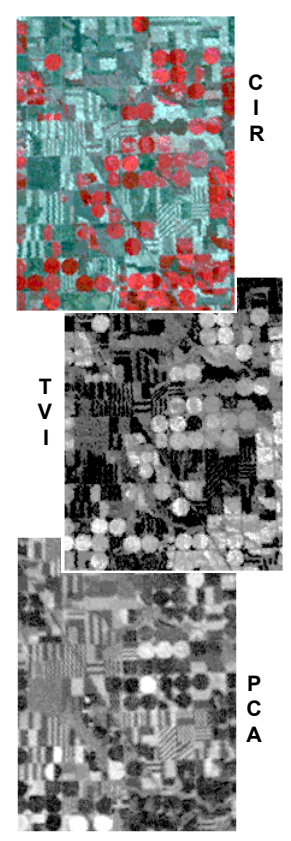

Ejecute Auto-Límites para generar objetos vectores desde mapa de Características (Procesos / Convertir / Rastera-Vector / Auto-Límites).

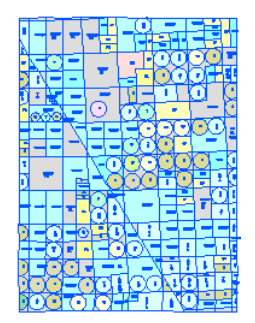

### **Software Avanzado para Análisis Geoespacial**

**M A P E O**

וניז'נו

Alencor

**D E**

**C A R A C T E R I S T I C A S**

MicroImages, Inc. publica una completa línea de software profesional para una avanzada visualización de datos geoespaciales, análisis, y publicación. Contáctenos o visite nuestro sitio Kennes web para una detallada información del producto.

 $A \Omega N$ *TNTmips* TNTmips es un sistema profesional para una completa integración GIS, análisis de imágenes, CAD, TIN, cartografía de escritorio, y manejo de Base de Datos geoespaciales.

15

- *TNTedit* TNTmips proporciona herramientas interactivas profesionales para crear, georreferenciar, y editar los materiales de sus proyectos consistentes en vectores, imágenes, CAD, TIN, y objetos de base de datos relacionales. TNTedit puede acceder a los datos geospaciales en una amplia variedad de formatos comerciales y públicos.
- *TNTview* TNTview tiene las mismas poderosas características de despliegue para una compleja visualización e interpretación de materiales geoespaciales como TNTmips. TNTview es perfecto para aquellos que no necesitan el procesamiento técnico ni las características de preparación de TNTmips, pero quienes sin embargo necesitan un acceso flexible al uso interactivo de los materiales de proyectos TNT en su organización.
- *TNTatlas* TNTatlas le permite publicar y distribuir el material de sus proyectos geoespaciales en CD-ROM a bajo costo. Los CDs de TNTatlas contienen múltiples versiones del software TNTatlas así un único CD puede ser usado en cualquiera de las plataformas de computación más comunes.
- *TNTlite* TNTlite es una versión gratis de TNTmips y TNTview para estudiantes y profesionales con pequeños proyectos. Si usted tiene una rápida conexión a Internet, usted puede descargar la más reciente versión de TNTlite para su computador (alrededor de 100MB) desde el sitio web de MicroImages. Si esto parece demasiado para descargar a su velocidad de conexión, usted puede contactar a MicroImages y ordenar TNTlite para su computador en CD-ROM con el actual conjunto de folletos tutoriales *Cómo Comenzar* (envío y cargos de reproducción aplican).  $D$ cr dogm

GeoVectra S.A. Granada 2101, Ñuñoa, Santiago de Chile  $(56 - 2)$  341-84-32 GEOVECTRA WWW.geovectra.cl

Bourdeahe

R Y E

Prodenées

 $P_{IID}$ 

Luch.

*MicroImages, Inc.*

201 North 8th Street Lincoln, Nebraska 68508-1347 USA

Voice: (402)477-9554 FAX: (402)477-9559 email: info@ microimages.com internet: www.microimages.com

**GEOVECTRA**